Step 1: make sure the Bluetooth is ON

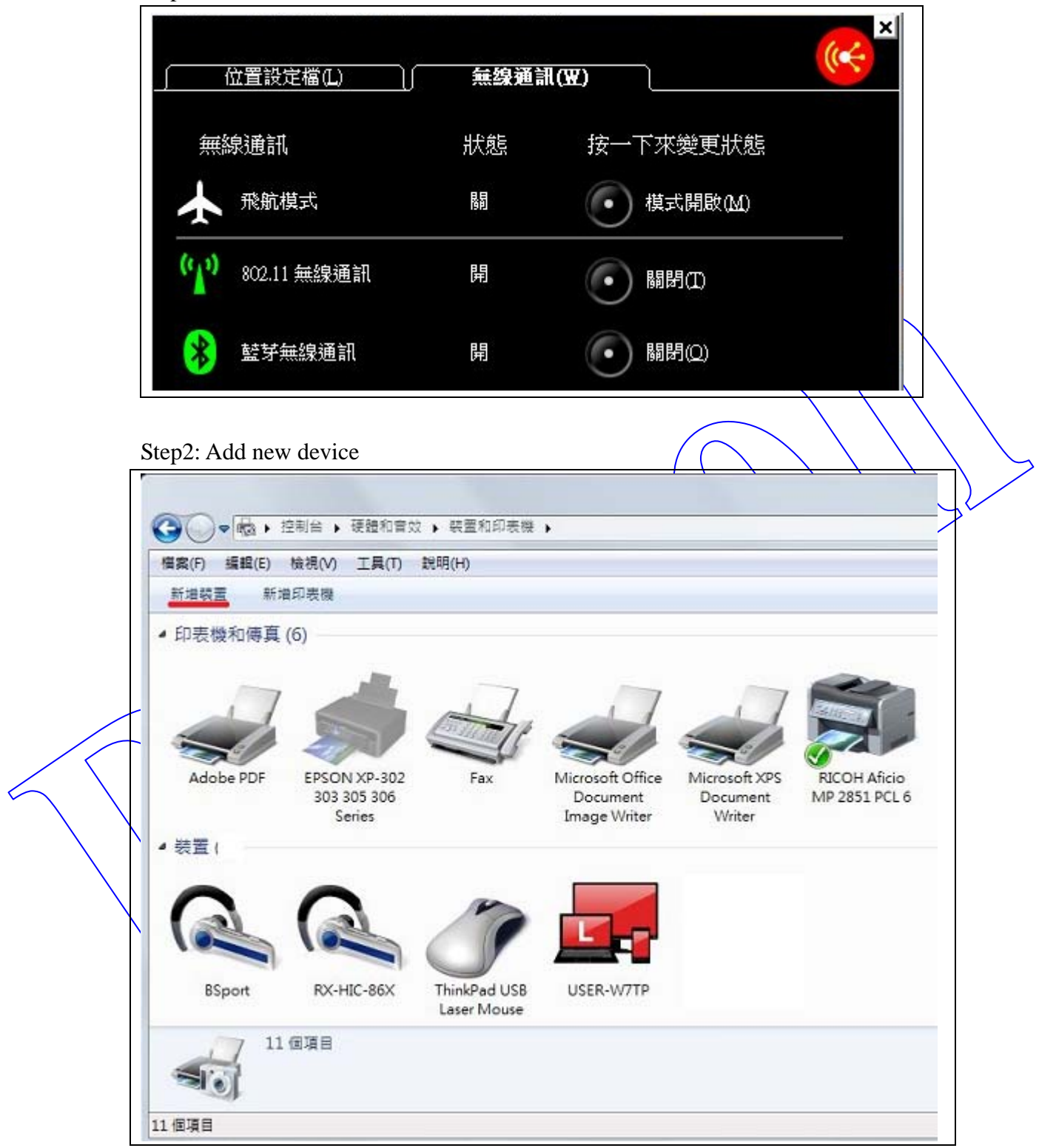

Step3: PC will search and find device "Serial Adapter"

#### (c) 广新增装置 選取要新增至這部電腦的裝置 Windows 會提續尋找新的裝置,並在這裡顯示它們。 Serial Adaptor Bluetooth 其他 Windows 找不到我的装置時, 該如何處理? 下一步(N) 取消  $\sqrt{}$

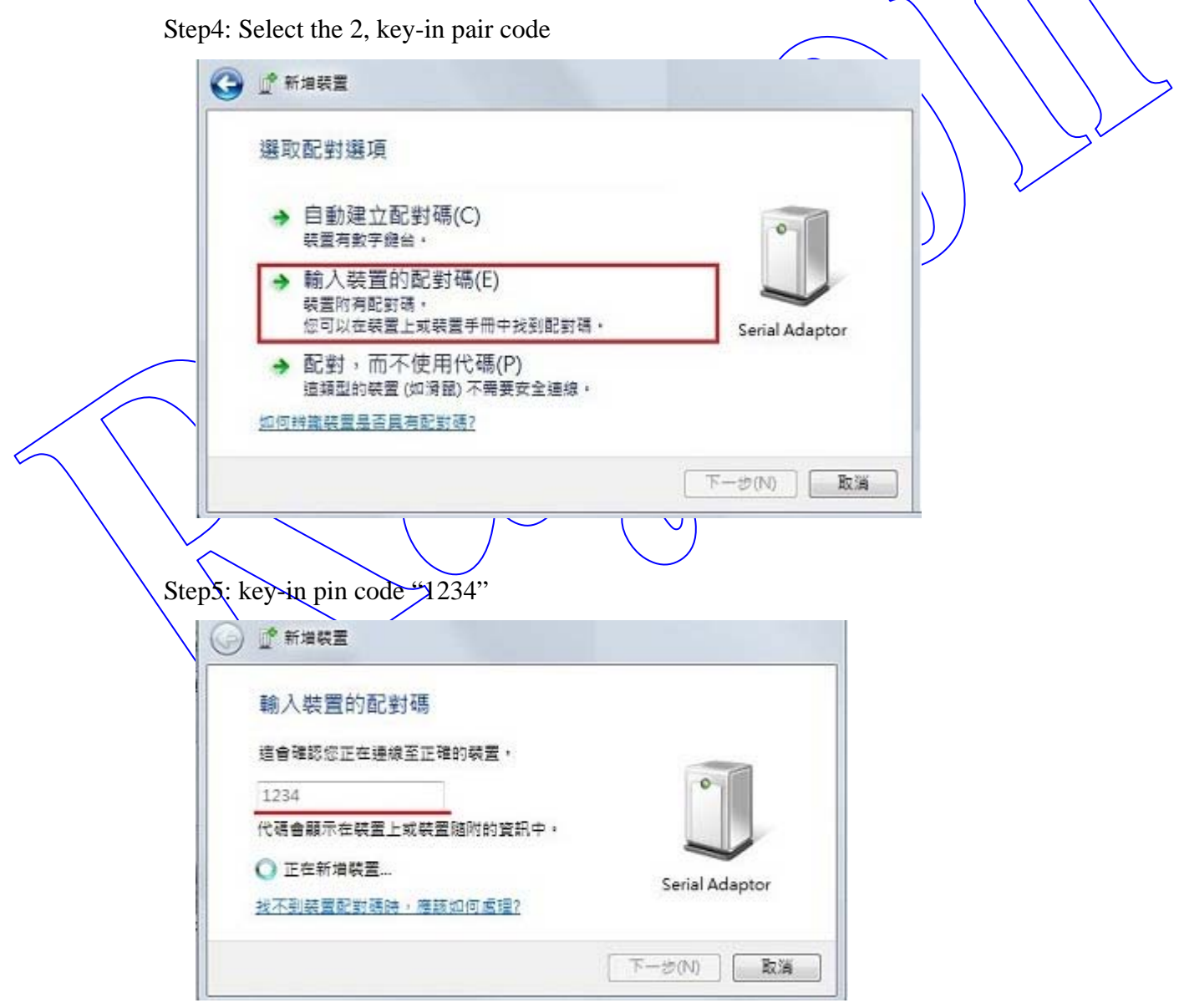

Step6: You will find the new device

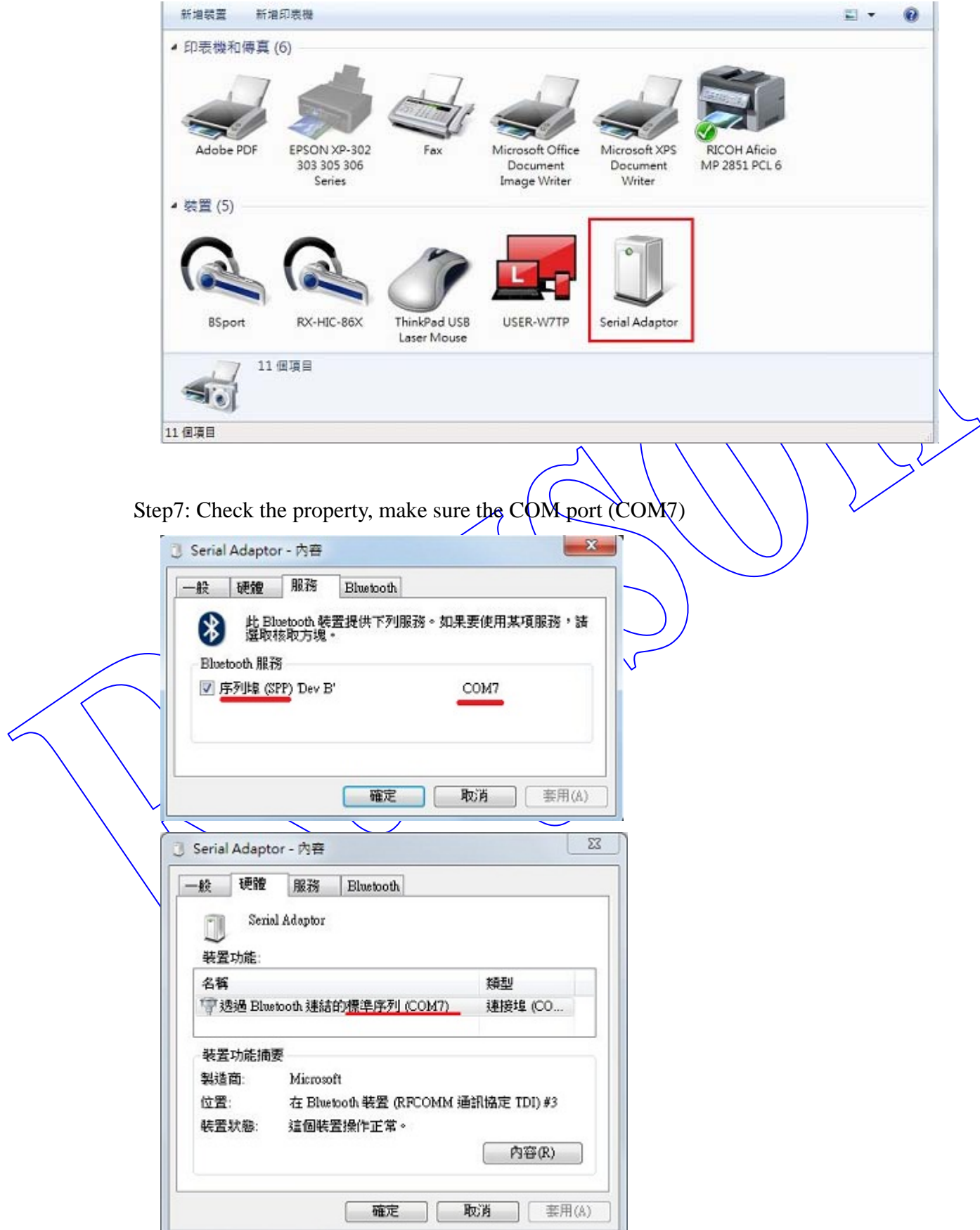

Step8: Execute your Virtual UART software (HyperTrm) to create the connection

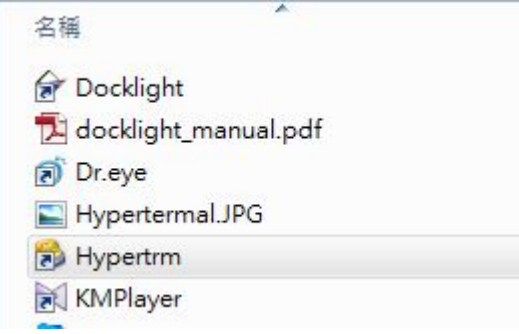

Step9: Make sure the interface with the same COM port, then press any  $\text{key }$  will connect the Bluetooth device.  $\Sigma\!3$ New Connection - HyperTerminal File Edit View Call Transfer Help **DE 83 DB 2**  $\hat{\phantom{a}}$  $\overline{v}$  $\Sigma$ New Connection - 內容 Connect To Settings New Connection Change Icon... Country/region: 中華民國 (886)  $\frac{1}{2}$ Enter the area code without the long-distance prefix. Area code: 300 Phone number: Connect using: COM7 Configure... Use country/region code and area code Redial on busy 確定 取消 SCROLL CAPS **NUM** Capture Disconnected Auto detect Auto detect